# PAYMENT OF APPLICATION FEE AND ADMISSION FEE

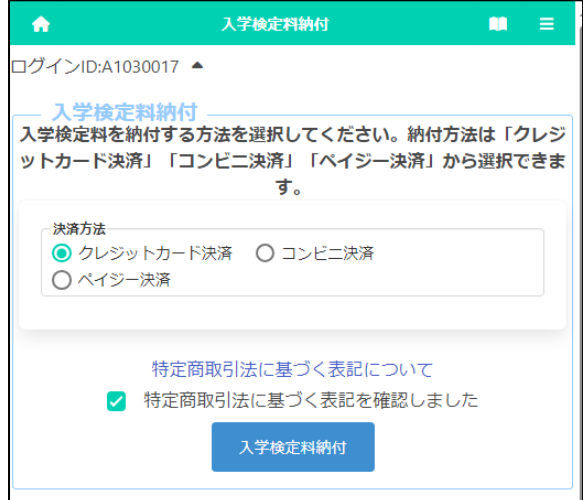

When you press the "Application Fee Payment" button on the application registration screen or the "Admission Fee Payment" button on the successful applicant announcement screen, the screen for selecting the payment method is displayed.

For details on the payment method, please refer to the following page.

- ① [Credit card payment](#page-1-0)
- ② [Convenience store payment](#page-3-0)
- ③ [Pay-easy payment \(ATM\)](#page-5-0)
- ④ [Pay-easy payment \(online bank\)](#page-7-0)

[Important!] After depositing, it may take some time for the deposit information to be reflected in the system. Payment must be made at least 2 hours before the application deadline.

# <WHEN "CREDIT CARD PAYMENT" IS SELECTED>

<span id="page-1-0"></span>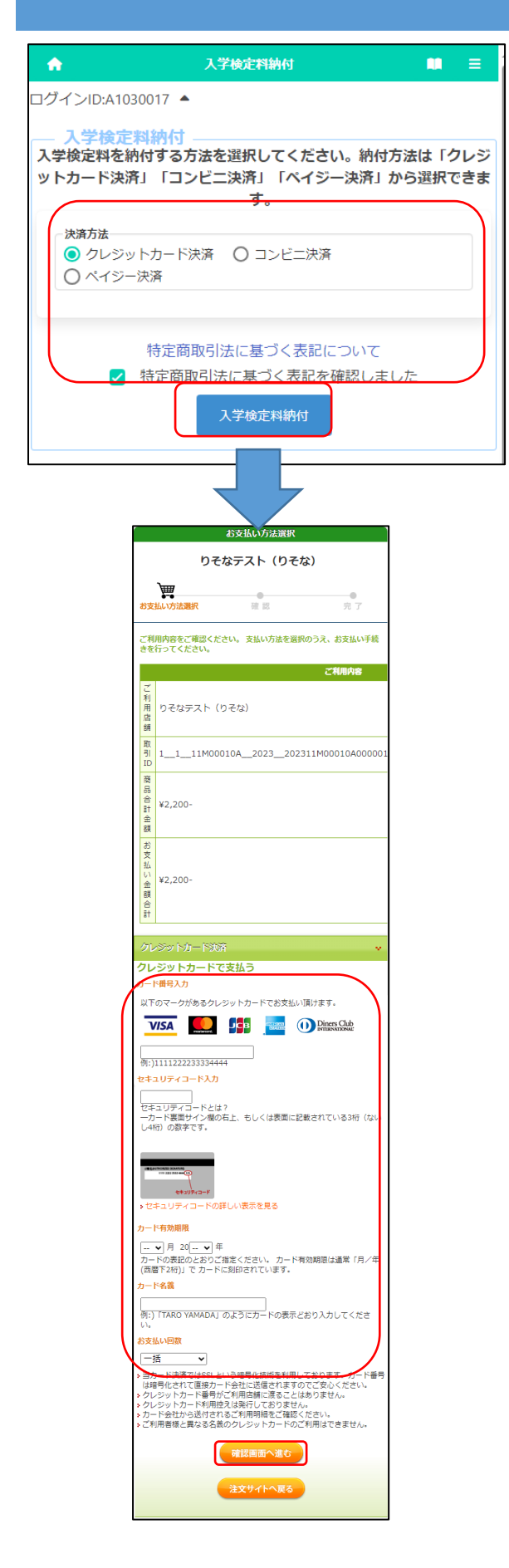

\* The figure on the left shows the screen for payment of the application fee, but the screen for payment of the admission fee is almost the same.

After selecting "Credit Card Payment", click "Notation based on the Specified Commercial Transaction Act" to confirm the contents, check "Confirmed" and press the button "Application Fee Payment."

Enter the following fields for the credit card you use to pay:

[Enter Card Number]

Enter the number on the front of the card without hyphens.

[Enter Security Code]

Enter the security code on the back of the card (or on the front right side of the card).

[Card expiration date]

Enter the month/year of the expiration date on the front of the card.

[Cardholder Name]

Enter the name of the cardholder on the card in single-byte alphabetic characters.

[Number of payments]

Select one-time payment or pay in installments.

After filling in all the fields, press the "Confirm" button.

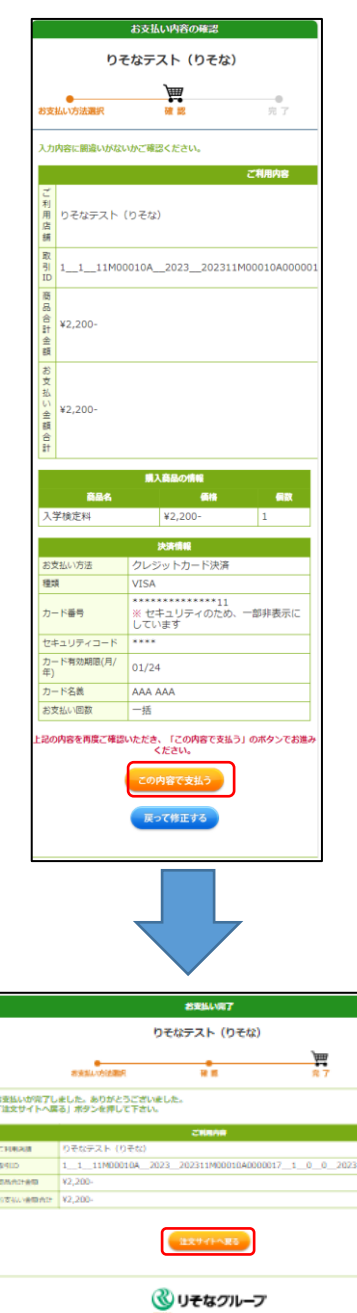

A confirmation screen will be displayed, so after confirming the contents, press the "Pay" button.

If there is a mistake in the entry, press the "Correct the entry" button.

When the payment is completed, the completion notice will be displayed, so press the "Return to the website to order" button.

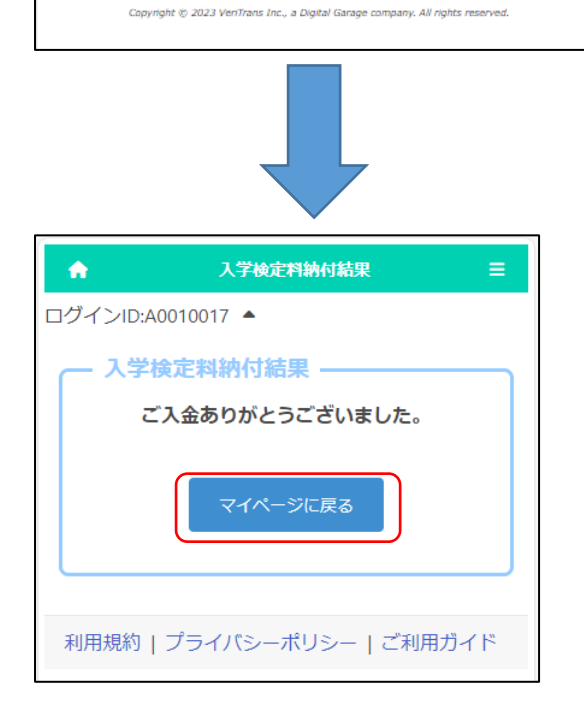

The system shows the application fee payment is completed. Press the "Return to My Page" button.

\* Within 2 hours, the payment information will be reflected in the system.

Please check the payment status on the screen of the application information or the announcement of successful applicants.

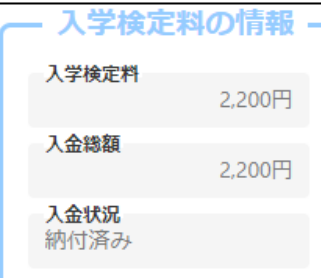

# <span id="page-3-0"></span><WHEN "CONVENIENCE STORE PAYMENT" IS SELECTED>

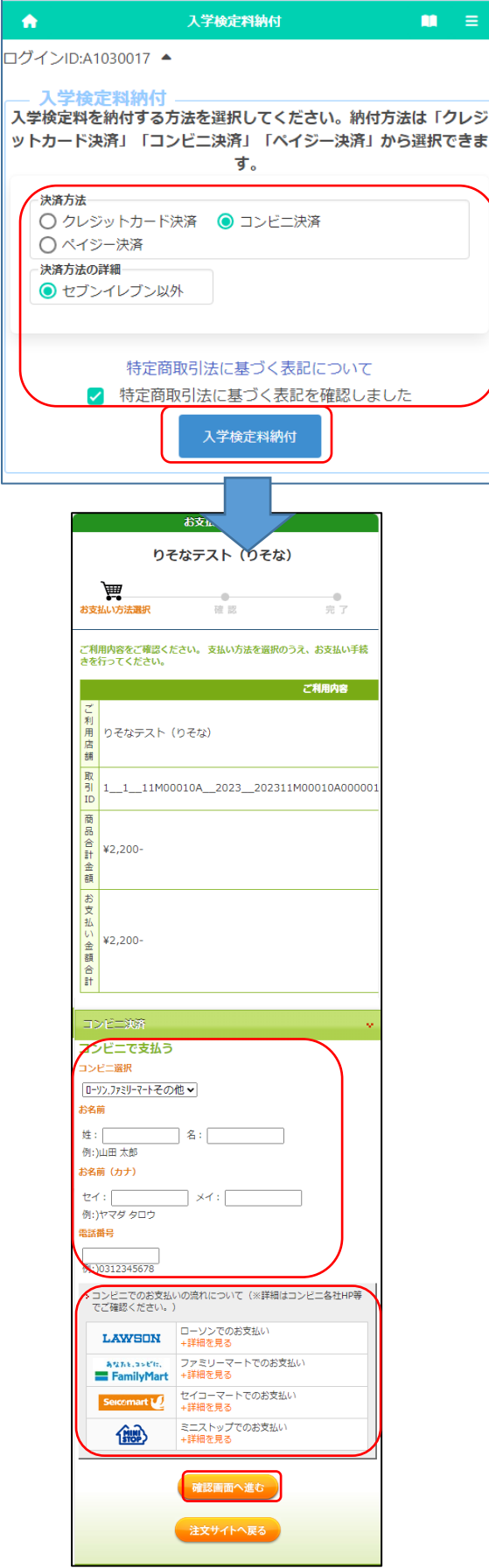

\* The figure on the left shows the screen for payment of the application fee, but the screen for payment of the admission fee is almost the same.

After selecting "Convenience Store Payment", select "Other than Seven-Eleven" in the payment method details. (Payment at Seven-Eleven is scheduled to be handled from next year.)

Click "Notation based on the Specified Commercial Transaction Act" to confirm the contents, check "Confirmed" and press the button "Application Fee Payment."

We will issue a receipt number that will be required for payment at convenience stores. Enter the following items:

## [Name]

Enter the name of the applicant.

- \* Please be careful not to enter the name of the parent or guardian who will make the payment.
- [Name (Kana)]

Enter the applicant's name in full-width katakana.

[Phone Number]

Enter a phone number where you can be contacted if you have a payment inquiry, without hyphens.

\* Used for payment at convenience stores.

The operation method of the reception terminal at the convenience store is different. Please check the payment method from the link of each convenience store.

After filling in all the fields, press the "Confirm" button.

### Osaka Prefectural Schools Online Application System Manual

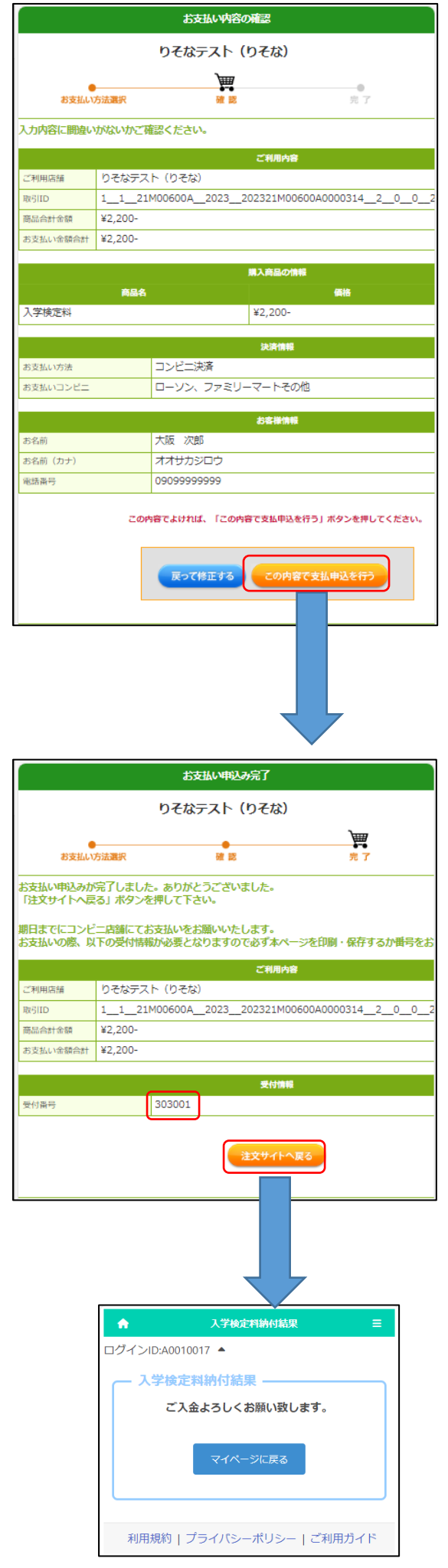

A confirmation screen will be displayed, so after confirming the contents, press the "Pay" button.

If there is a mistake in the entry, press the "Correct the entry" button.

When the process is completed, a "receipt number" will be issued.

Make a note of the "receipt number" and the "phone number" you entered earlier, and press the "Return to the website to order" button.

The result of the application fee payment will be displayed.

## [Important!]

At this point, the deposit process has not yet been completed.

At the convenience store you selected, please process the payment with the "receipt number" and "phone number".

After payment, it may take some time for the payment information to be reflected in the system. Please be sure to pay the application fee at least 2 hours before the application deadline.

# <span id="page-5-0"></span><WHEN "PAY-EASY PAYMENT" (ATM) IS SELECTED>

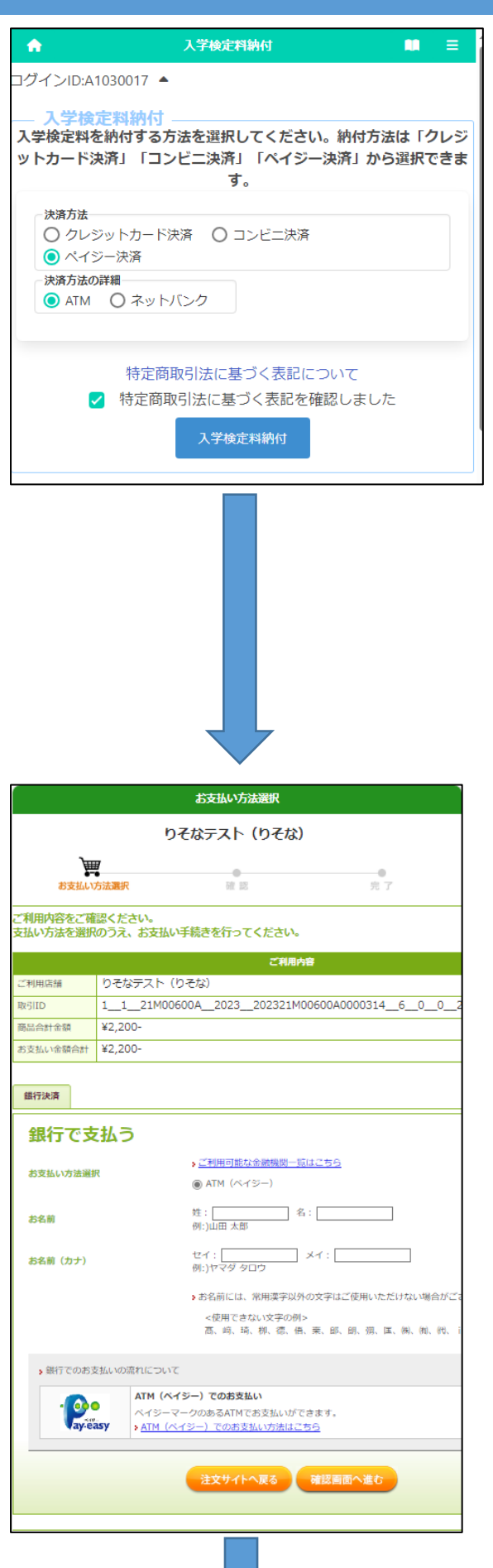

\* The figure on the left shows the screen for payment of the application fee, but the screen for payment of the admission fee is almost the same.

Select "Pay-easy Payment" and then select "ATM" in the payment method details.

\* In principle, there is no fee, but an additional fee of 110 yen is required for cash payment at Japan Post Bank ATMs. Other financial institutions may also charge ATM overtime fees.

Click "Notation based on the Specified Commercial Transaction Act" to confirm the contents, check "Confirmed" and press the button "Application Fee Payment."

Fill in each of the items required to pay at the ATM.

[Name]

Enter the name of the applicant.

\* Please be careful not to enter the name of the parent or guardian who will make the payment.

[Name (Kana)]

Enter the applicant's name in full-width katakana.

After filling in all the items, press the "Confirm" button.

### Osaka Prefectural Schools Online Application System Manual

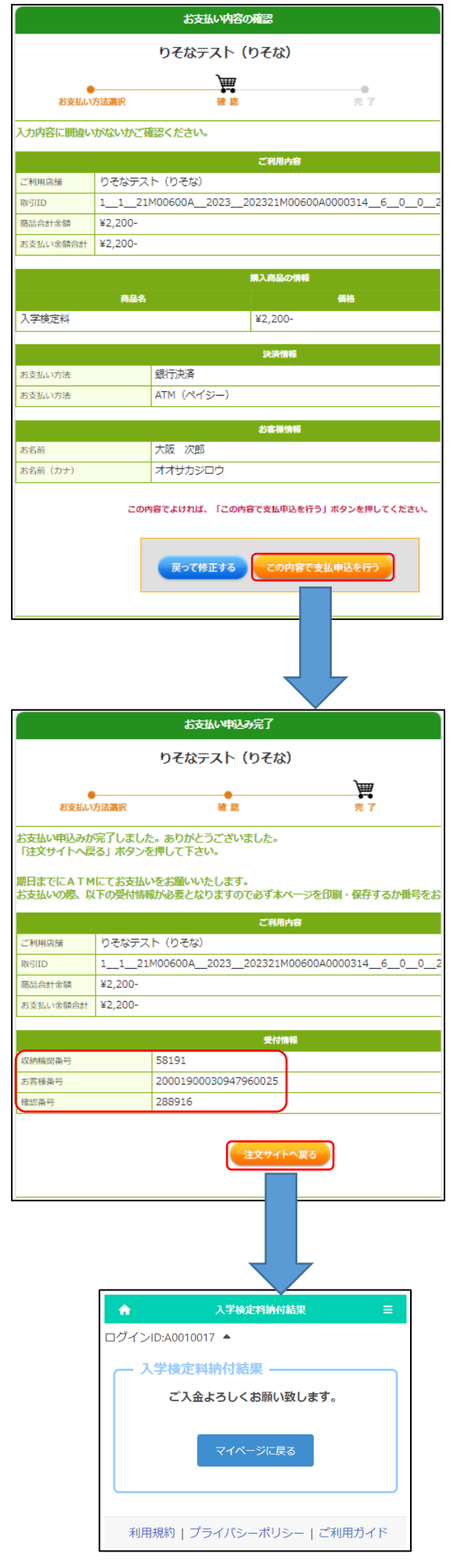

A confirmation screen will be displayed, so after confirming the contents, press the "Pay" button.

If there is a mistake in the entry, press the "Correct the entry" button.

When the process is completed, the "Reception Information" will be displayed, so make a note of the "Storage Period Number", "Customer Number", and "Confirmation Number" and press the "Return to the website to order" button.

The result of the application fee payment will be displayed.

[Important!]

At this point, the deposit process has not yet been completed.

At a bank ATM, please process the payment with the "Receipt Period Number", "Customer Number" and "Confirmation Number."

After payment, it may take some time for the payment information to be reflected in the system. Please be sure to pay the application fee at least 2 hours before the application deadline.

# <span id="page-7-0"></span><WHEN SELECTING "PAY-EASY PAYMENT" (ONLINE BANK)>

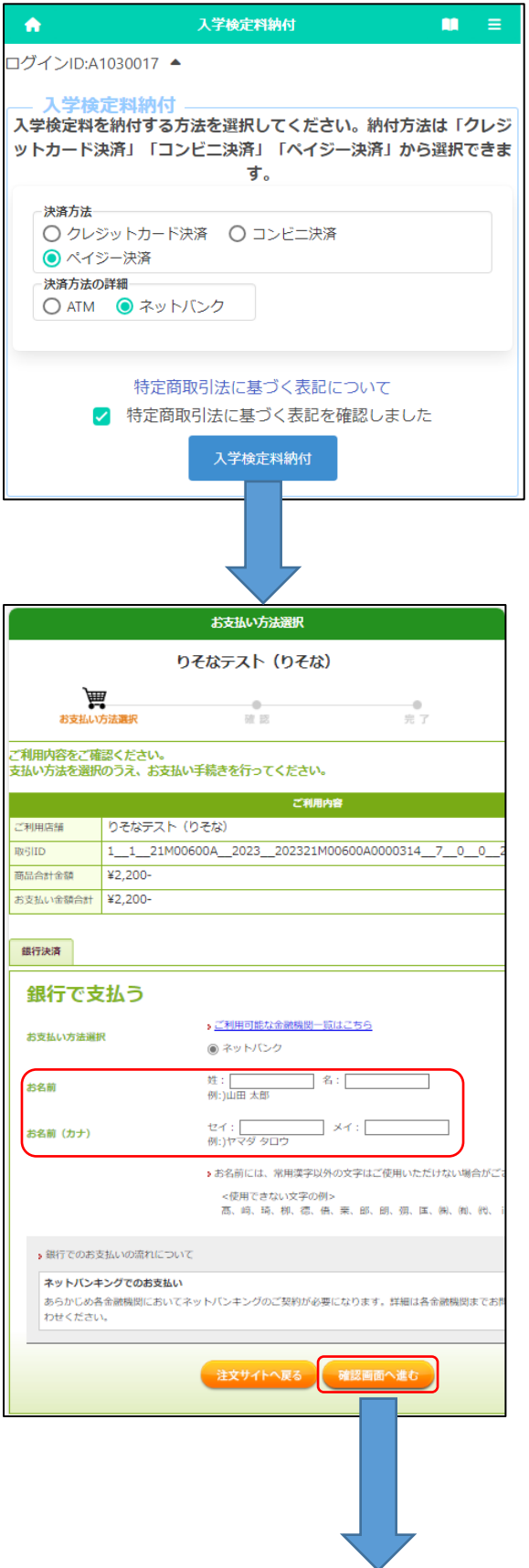

\* The figure on the left shows the screen for payment of the application fee, but the screen for payment of the admission fee is almost the same.

Select "Pay-easy Payment" and select "Online Bank" in the payment method details.

Click "Notation based on the Specified Commercial Transaction Act" to confirm the contents, check "Confirmed" and press the button "Application Fee Payment. "

Fill in each of the items required to pay with an online bank.

[Name]

Enter the name of the applicant.

\* Please be careful not to enter the name of the parent or guardian who will make the payment.

[Name (Kana)]

Enter the applicant's name in full-width katakana.

After filling in all the items, press the "Confirm" button.

#### Osaka Prefectural Schools Online Application System Manual

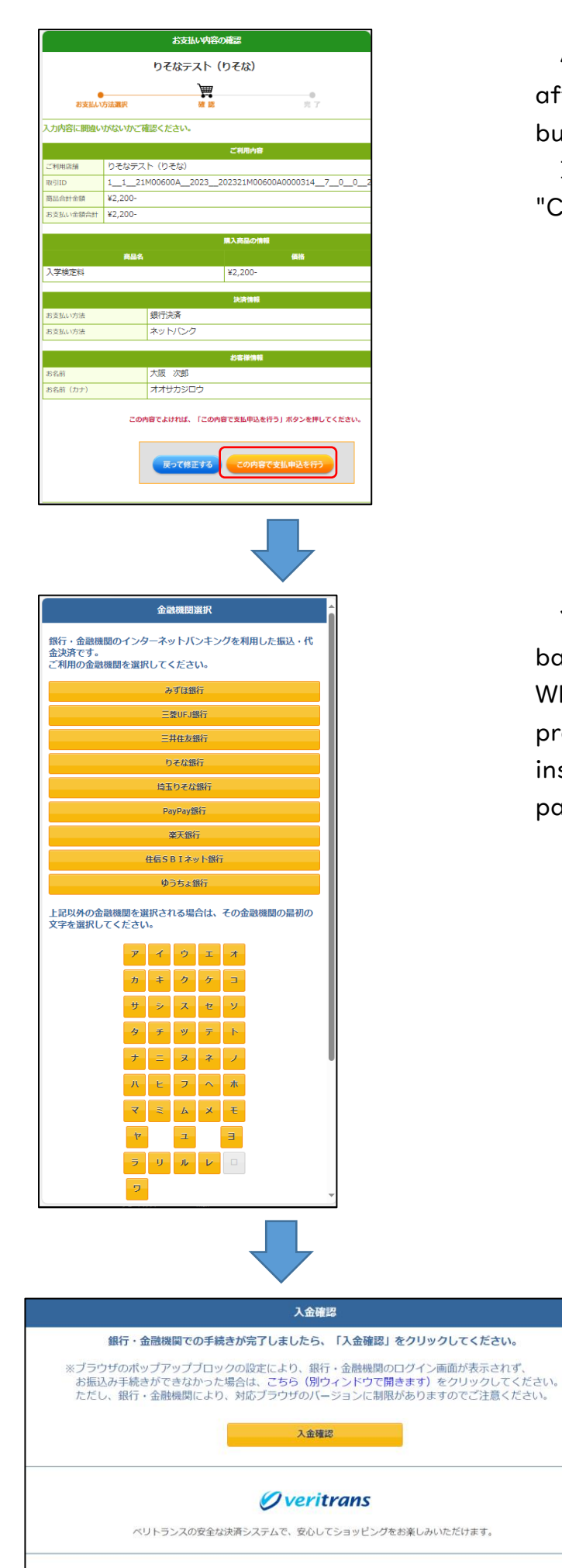

Copyright © 2013 VeriTrans Inc., a Digital Garage company. All rights reserved.

A confirmation screen will be displayed, so after confirming the contents, press the "Pay" button.

If there is a mistake in the entry, press the "Correct the entry" button.

You will be prompted to select the online bank you want to make the payment from. When you select the name of a bank, you will proceed to its payment website and follow the instructions on the screen to process the payment.